## How to Approve a Time Sheet on Self-Service Banner

This document is designed to help walk you through the process of approving a timesheet using Self Service Banner. If you need help with different or more advanced features, please contact the Payroll Office (x6420 / x6221)

1. To sign on to Self Service Banner from the CC home page, search [Sign into CC.](https://cas.coloradocollege.edu/cas/login?) A screen will come up prompting you to log on.

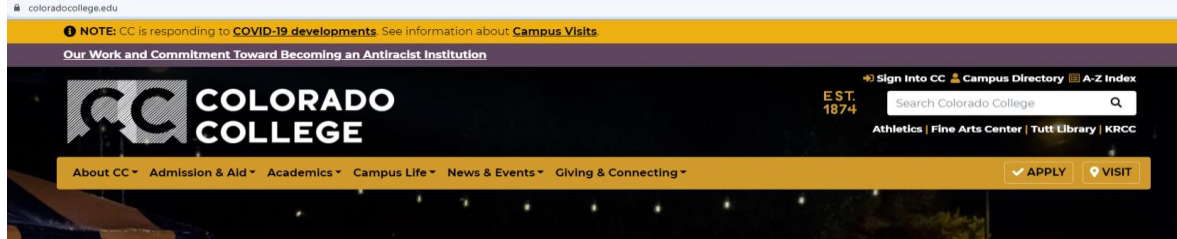

2. Click on the "Banner (SSB)":

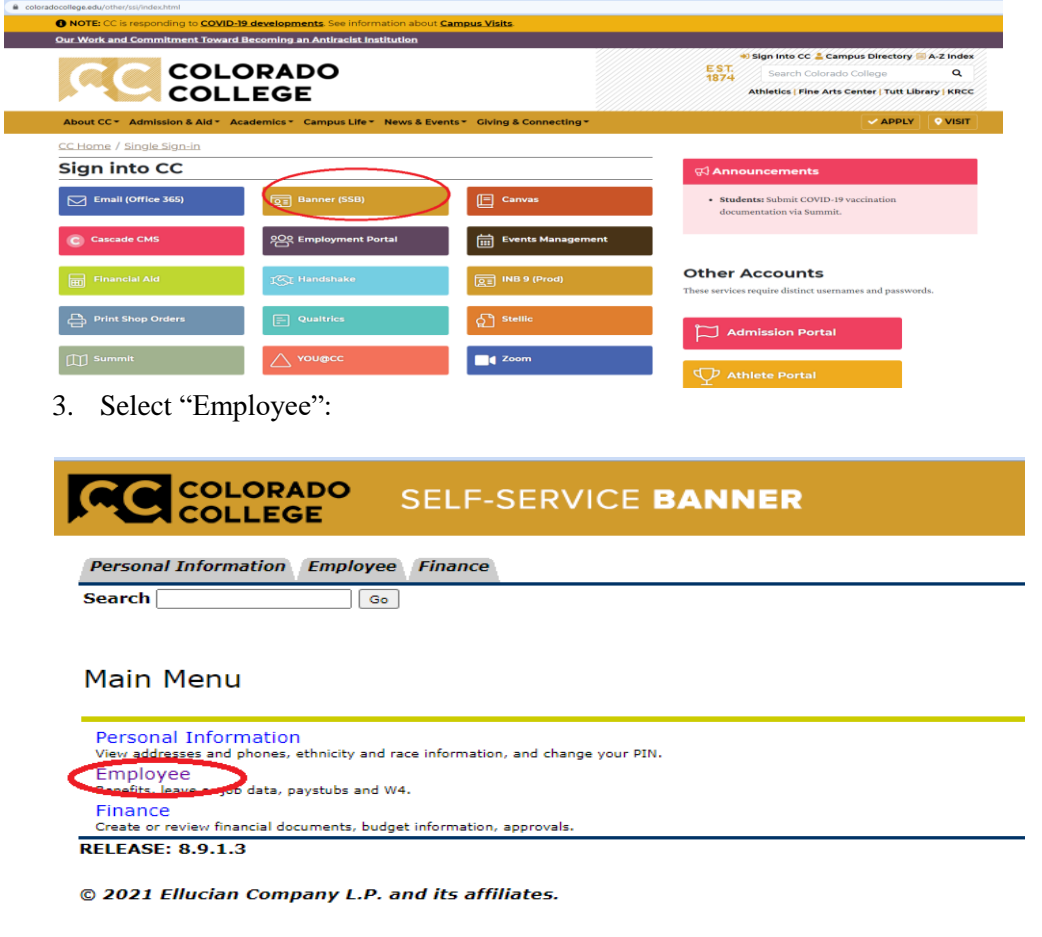

4. Select "Time Sheet":

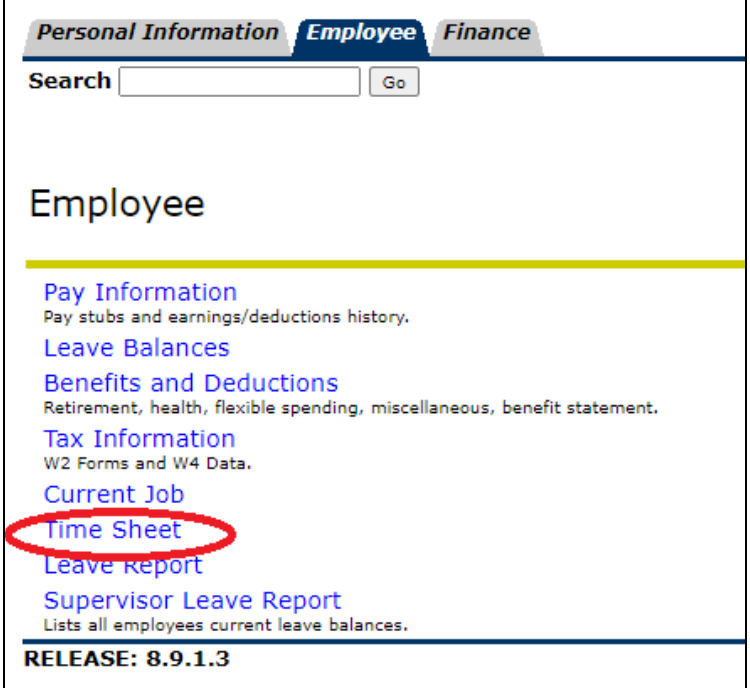

5. In case you are gone when a time sheet needs to be approved, you must set up at least one proxy. Do this by clicking on the "Proxy Set Up" link:

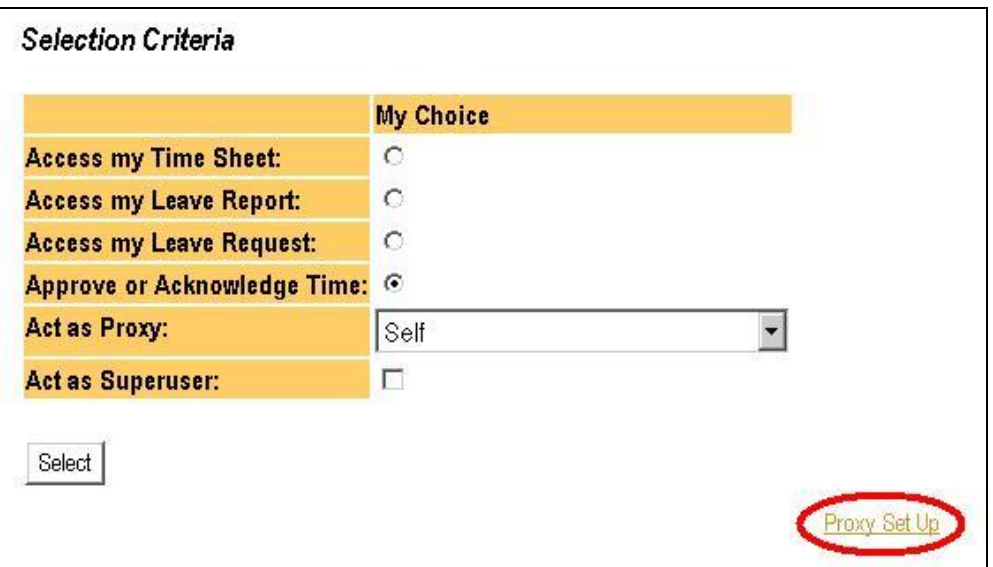

6. Find the appropriate person's name from the drop-down menu, check the "Add" box, and click "Save." That's all there is to adding a proxy – please consider adding multiple proxies so that you're sure your employees' timesheets will always get approved! Click on "Time Reporting Selection" to continue.

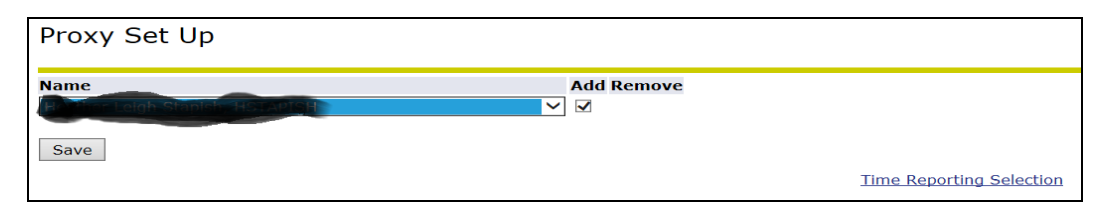

7. Choose "Approve or Acknowledge Time" and then click "Select":

If, you are approving for your proxy you need to make sure you select their name in the "act as proxy" selection.

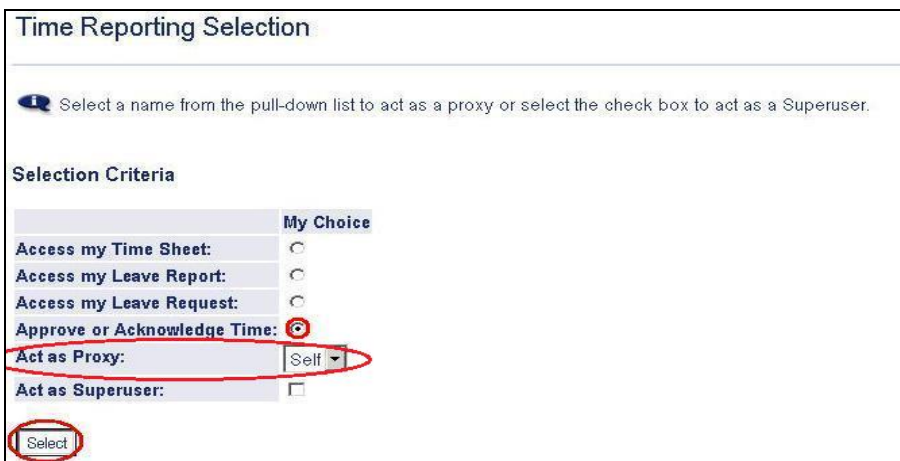

8. You will then need to select the department for which your employee works (you may only have one and that will be checked for you). Make sure that you are specifying the correct pay period and click "Select":

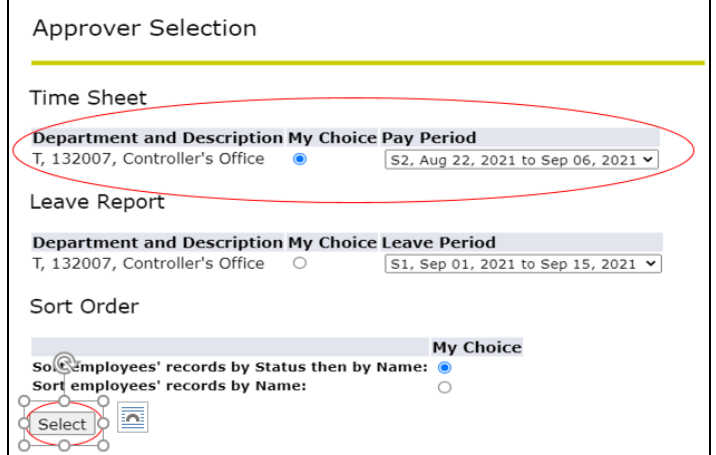

9. Click the employee's name to review his or her Time Sheet:

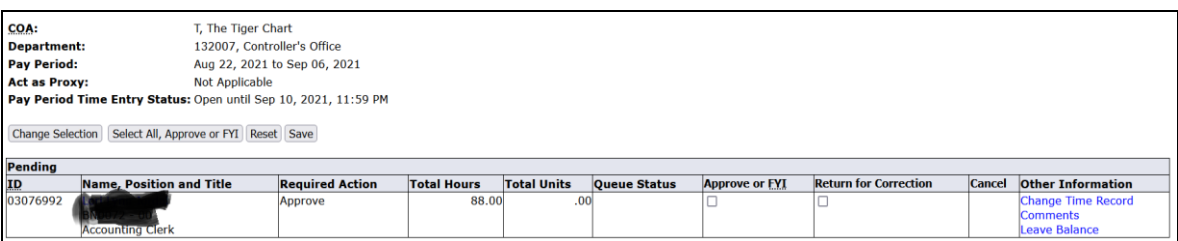

10.Please verify the hours that are entered are correct. If they are then click "Approve." If the hours are not correct, You can click "Return for Correction" to allow the employee to make the change, or you can simply edit the time and then click "Approve":

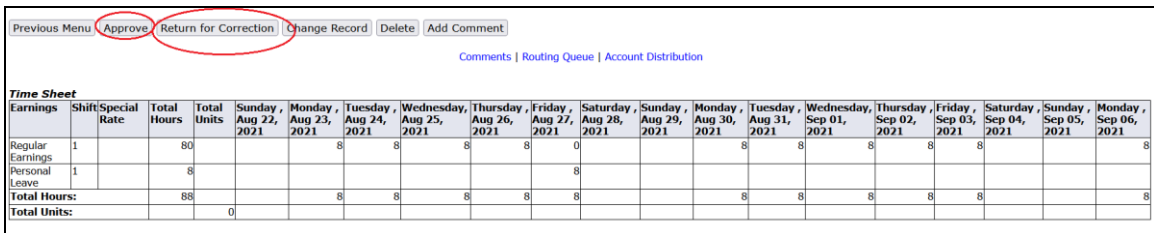

11. If you see an error and click "Return for Correction," your employee will need to log in to Employee Self Service, correct the error, and then submit it for approval once again. This process continues until the information is correct. After returning a time sheet for correction, you will see the following message:

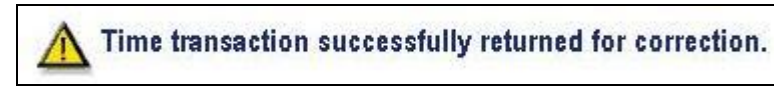

12. If there are no errors and you click "Approve," you will see the following message and that employee will show up in the "Approved" category.

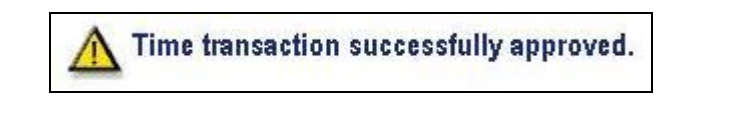

**If you have any questions about the process, please contact Payroll at x6420 / x6221**